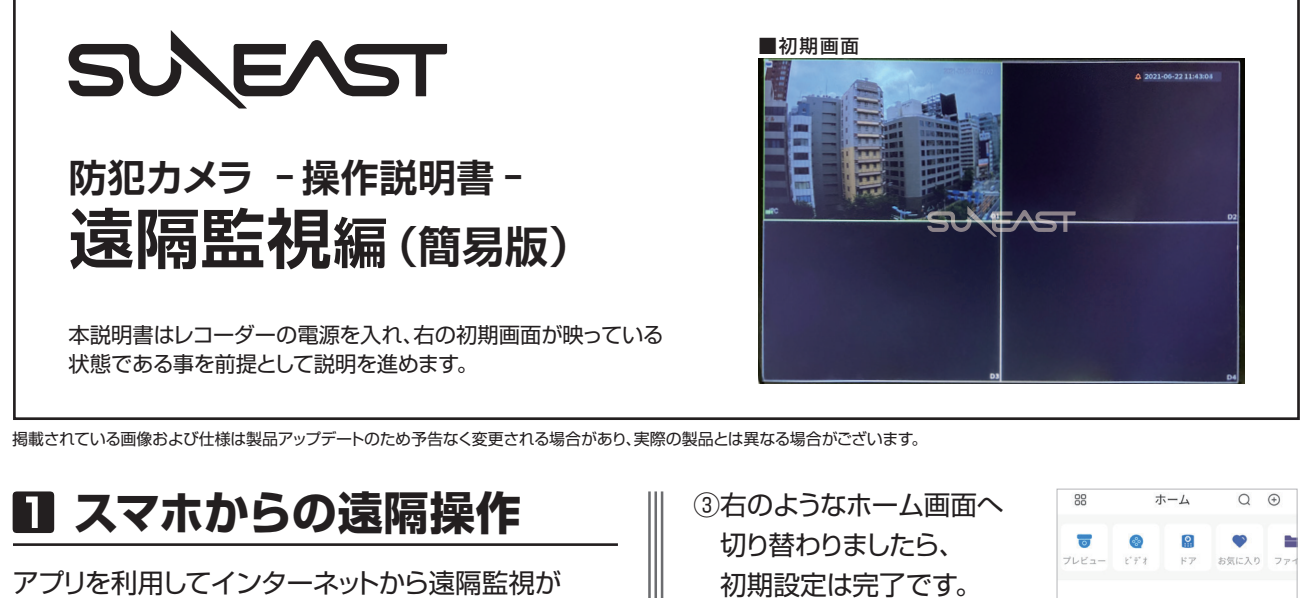

可能です。設定の手順は下記の通りです。

①アプリ「Easy Viewer Plus」を下記QRコードや ストアよりダウンロードします。 (Androidの場合はEasy Viewer Pro )

 $\leftarrow$  Google Play  $Q$  : < mm EasyViewer Plus ログインするとさらに多くのサービスが利用できま EasyViewer Pro する 今すぐログイン OVERSEAS  $\lambda$  $\mathbb{G}$ ٠  $\odot$  $\odot$  $3.7*$ 50万以上 3歳以上 0<br>ダウンロード数 3歳以上 0  $5.0$  $4+$ **TÊT** 3408 件のレ<br>ピュー の (4)ホームの画面右上にある SN/スキャン ⊕マークをタップし ø **BIB** 94 **ID/K X インタ**  「SN/ スキャン」を ローカルサーチ 選択します。 ▲Android版 ▲iOS版 回絲濃凝風 **SULEAST** するとさらに多くのサービスが利 ②地域を「Japan」に 国または地域 終了 Q検索 設定し、 デバイスを追加 ⑤レコーダーに付属している お勧め国:Japar 右上の「終了」を Japan QRコードをスキャンし、 タップします。 .<br>Jersey シリアルナンバーを Jordan  $Q \nabla Q \nabla Z \nabla T = - \nabla Q \nabla T \nabla T$  読み込みます。  $\overline{K}$ (レコーダーのメインメニュー⇒ Kazakhstar ネットワーク⇒ P2P ⇒ Kenya デバイスSNのQRコードも Kirihati 読み込めます) Kuwait -<br>設備のQRコードを枠にしてくださ<br>- 自動スキャンします ※QRコードを読み込めない **SULEAST**  場合は、画面下部にある 「SNを入力します」をタップして、 シリアル ナンバーを直接入力 してください。 **SUEXISTER** ※QRコードおよび シリアルナンバー記載場所については、 p.42 - ⑫及びp.5をご覧ください。 1

## **防犯カメラ操作説明書 -遠隔監視編-** 簡易版

掲載されている画像および仕様は製品アップデートのため予告なく変更される場合があり、実際の製品とは異なる場合がございます。

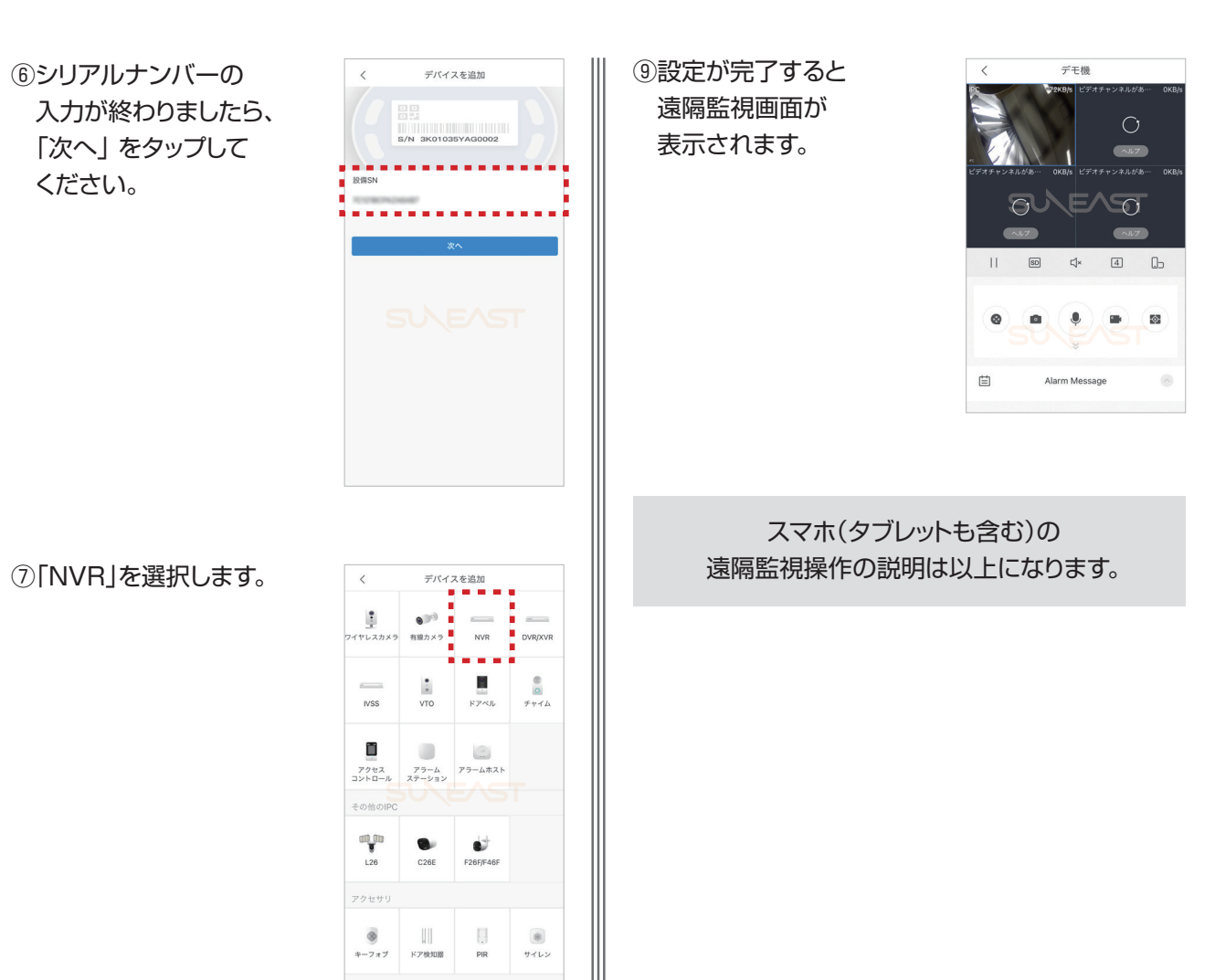

**SULEAST** 

⑧下記の項目を入力し、 右上の「Save」をタップ してください。

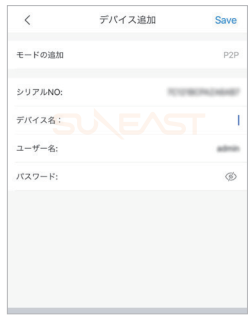

## **【デバイス名】**

ライブビュー画面に表示されますので、監視場所名を 入力するとわかりやすいです。

## **【ユーザー名】**

レコーダー本体に、ログインするためのユーザー名を 入力。

**【パスワード】** 入力したユーザー名のパスワードを入力。

**防犯カメラ操作説明書 -遠隔監視編-** 簡易版

**SLAEAST** 

掲載されている画像および仕様は製品アップデートのため予告なく変更される場合があり、実際の製品とは異なる場合がございます。

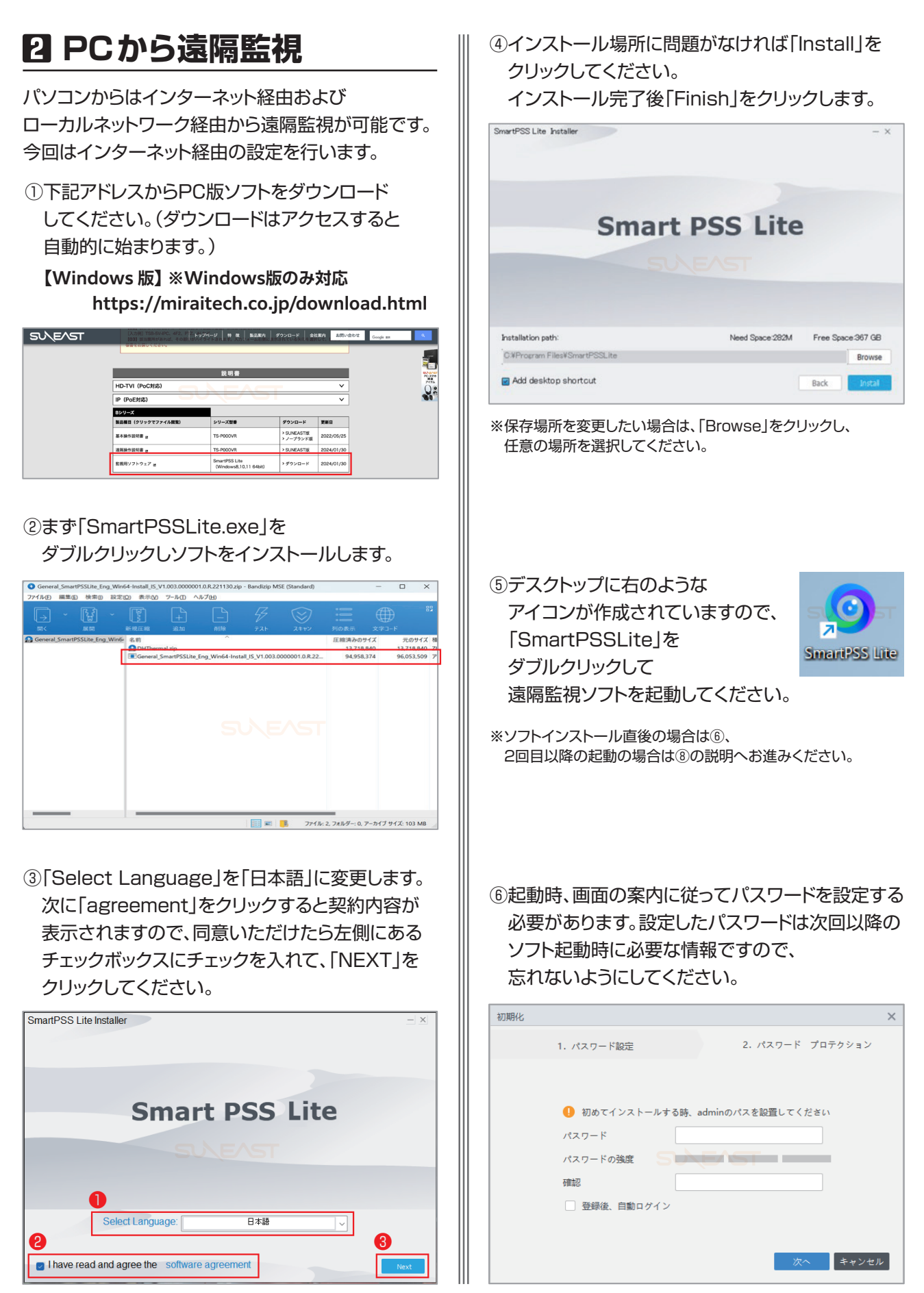

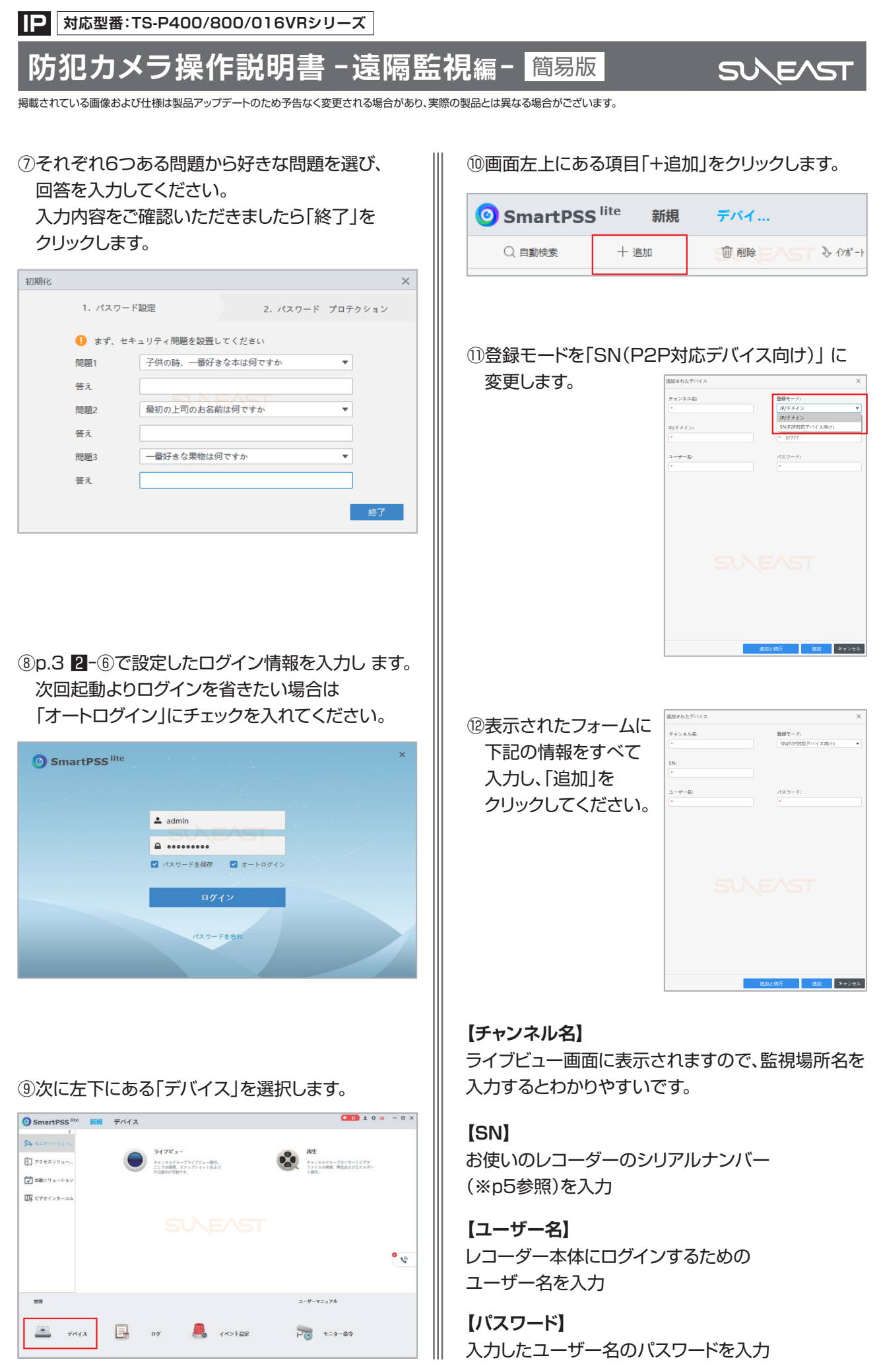

**防犯カメラ操作説明書 -遠隔監視編-** 簡易版

**SULEAS** 

掲載されている画像および仕様は製品アップデートのため予告なく変更される場合があり、実際の製品とは異なる場合がございます。

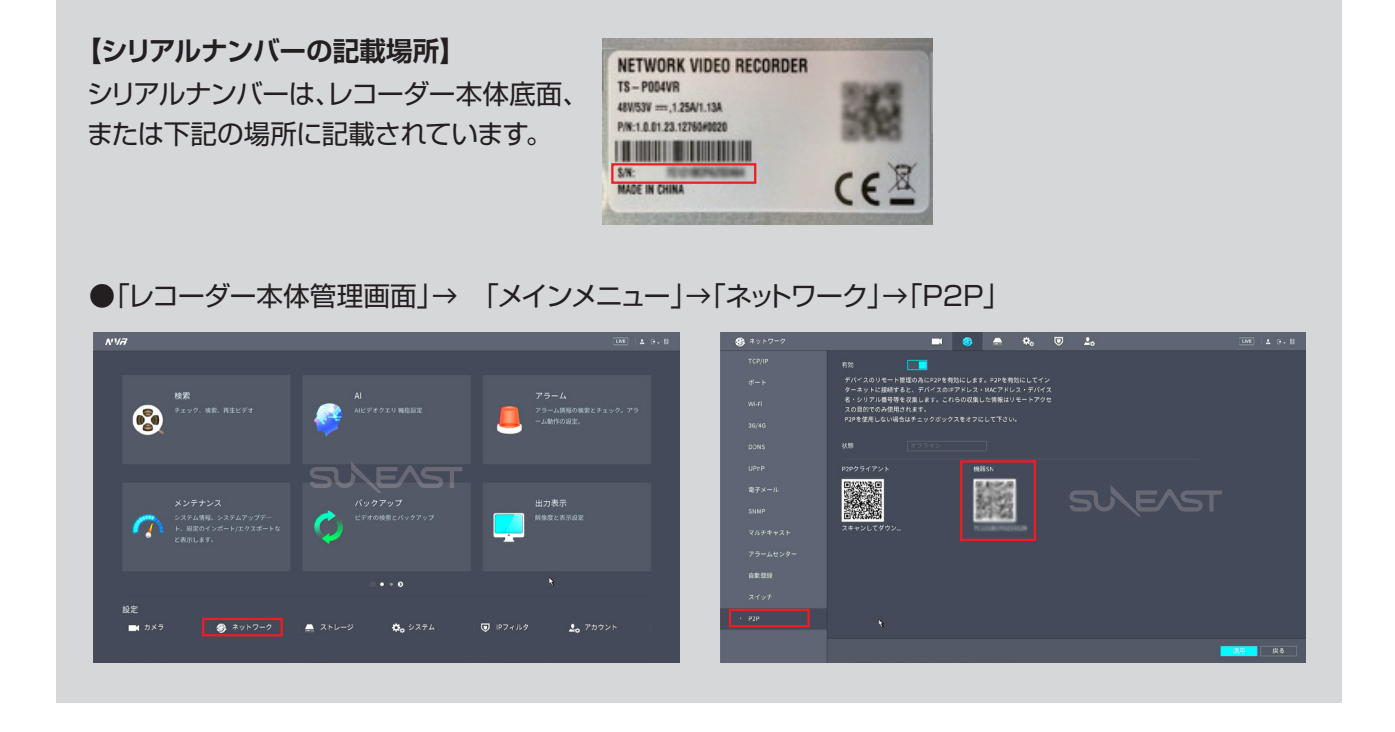

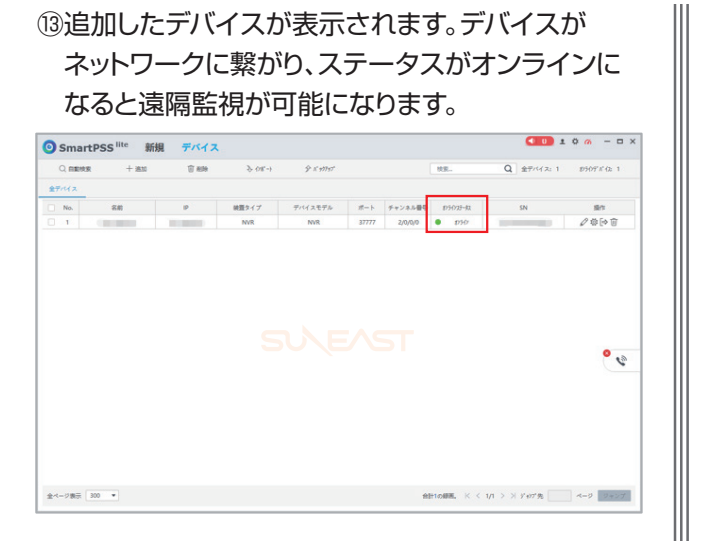

(4)「新規」タブをクリックしてメインメニューを表示し、 「ライブビュー」をクリックします。

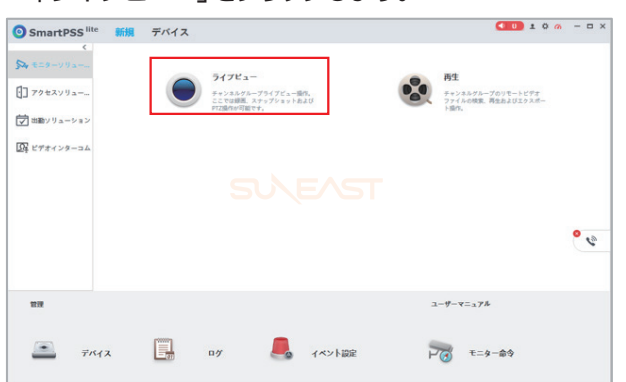

⑮ライブビュー画面に切り替わりましたら、 左メニューに表示されているチャンネル名を ダブルクリックします。

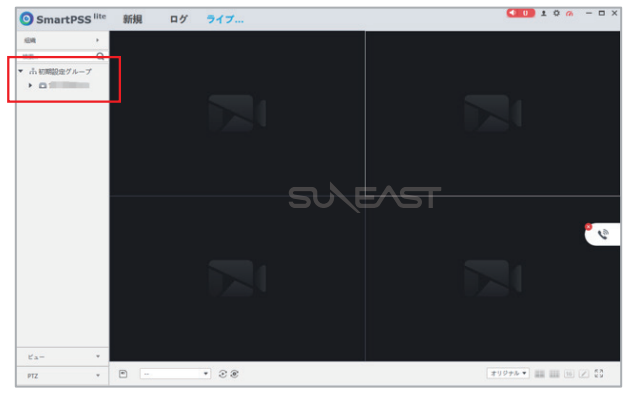

## **防犯カメラ操作説明書 -遠隔監視編-** 簡易版

掲載されている画像および仕様は製品アップデートのため予告なく変更される場合があり、実際の製品とは異なる場合がございます。

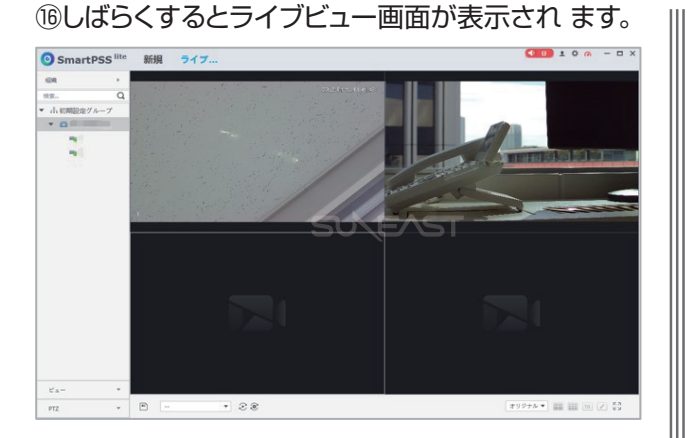

⑰ライブビュー画面をダブルクリックすると、全画面 表示に切り替わります。もう一度ダブルクリックを すると、分割画面に戻ります。

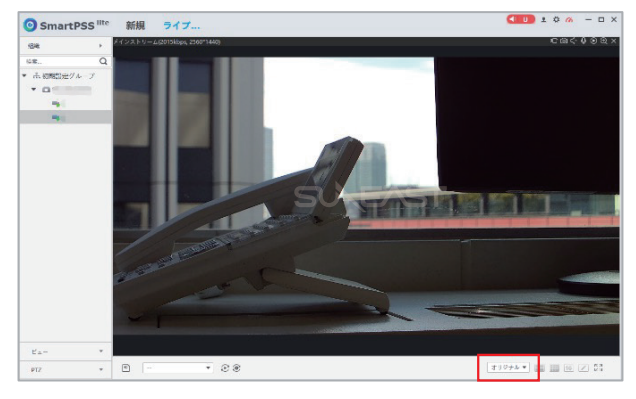

画面右下にあるアイコンをクリックすると 画面分割数の変更ができます。

⑱ソフトを終了したい場合は、画面右上の「×」を クリックしてください。ダイアログが表示され ますので、「OK」をクリックしてください。

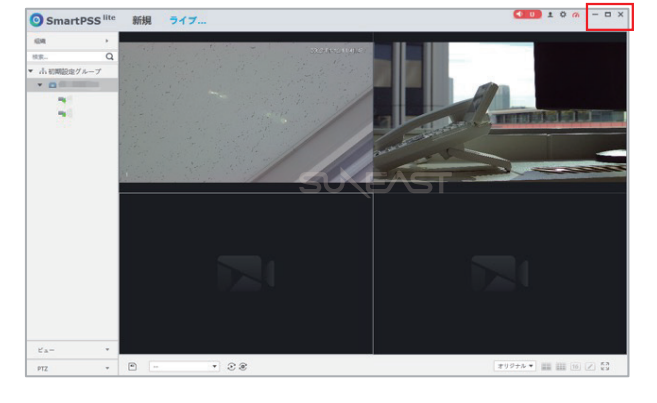

PCでの遠隔監視操作の説明は以上になります。